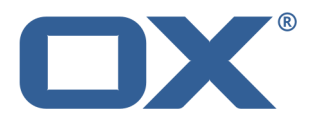

# **OX App Suite Synchronizing Data with OX Drive**

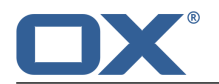

# **OX App Suite: Synchronizing Data with OX Drive**

Publication date Tuesday, 25. February 2014 Version 1.0.0

Copyright © 2006-2014 OPEN-XCHANGEInc. This document is the intellectual property of Open-Xchange Inc.

The document may be copied in whole or in part, provided that each copy contains this copyright notice. The information contained in this book was compiled with the utmost care. Nevertheless, erroneous statements cannot be excluded altogether. Open-Xchange Inc., the authors and the translators are not liable for possible errors and their consequences. The names of software and hardware used in this book may be registered trademarks; they are used without warranty of free usability. Open-Xchange Inc. generally follows the spelling conventions of the manufacturers. The reproduction of brand names, trade names, logos, etc. in this book (even without special markings) does not justify the assumption that such names can be considered free (for the purposes of trademark and brand name regulations).

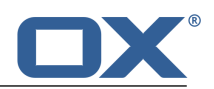

# **Table of Contents**

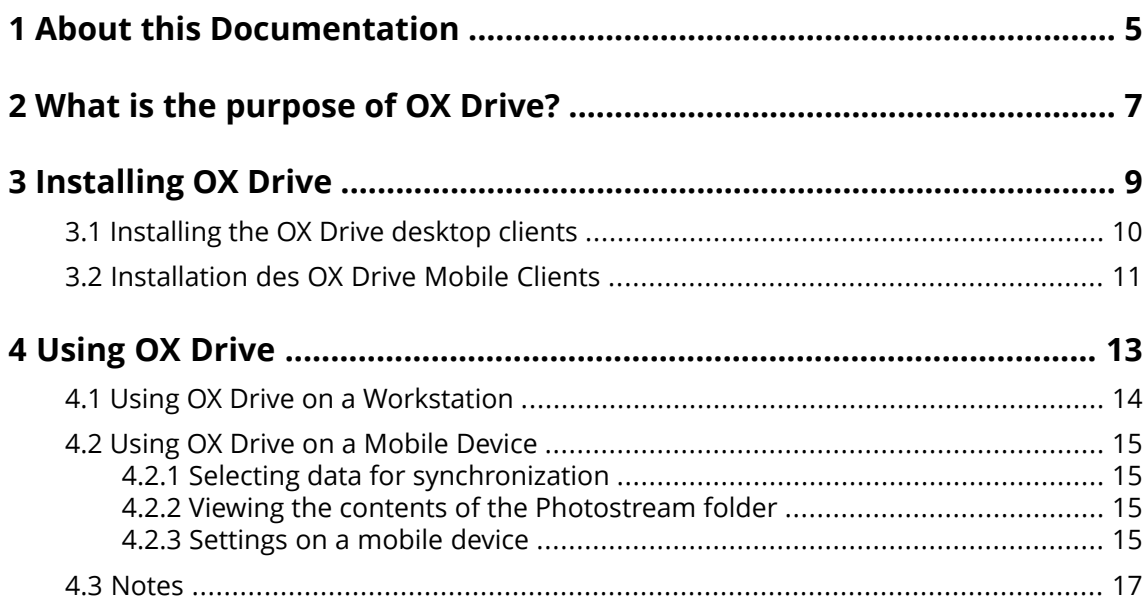

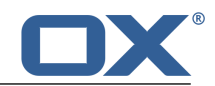

# <span id="page-4-0"></span>**1 About this Documentation**

The following information will help you make better use of the documentation.

- **▪** Who is the target group for this [documentation?](#page-4-1)
- **▪** Which contents are included in the [documentation?](#page-4-2)
- <span id="page-4-1"></span>**▪** [Further](#page-4-3) Help

#### **Who is the target group for this documentation?**

This documentation is addressed to users who want to synchronize files and folders on their desktop or mobile device with the groupware server. To be able to do so, OX Drive has to be locally installed.

#### <span id="page-4-2"></span>**Which contents are included in the documentation?**

This documentation includes the following information:

- **▪** In *What is the [purpose](#page-6-0) of OX Drive?* you will find a description of OX Drive.
- **▪** In *[Installing](#page-8-0) OX Drive* you will learn how to install and set up OX Drive on your system.
- **▪** In *[Using](#page-12-0) OX Drive* you will find details for the practical usage of OX Drive.

<span id="page-4-3"></span>This documentation describes working with a typical groupware installation and configuration. The installed version and the configuration of your groupware might differ from what is described here.

#### **Further Help**

A comprehensive groupware documentation can be found in the OX App Suite User Guide.

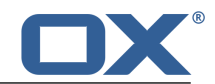

# <span id="page-6-0"></span>**2 What is the purpose of OX Drive?**

OX Drive allows synchronizing data between your local machine or mobile device and the OX App Suite Server. You define the data to be synchronized:

- **▪** On a workstation you define two folders which contents are to be synchronized:
	- **▫** A remote folder on the OX App Suite Server. The remote folder is chosen from the personal folders in the *Files* app.
	- **▫** A local folder on your desktop or your mobile device.
- **▪** On a mobile device you can choose whether all contents or the selected favorites are to be synchronized.

Each change applied on the server is transferred to the workstation and the mobile devices. Each change applied on the workstation or a mobile device is transferred to the server and other devices.

The following changes are synchronized.

- **▪** new files
- **▪** file content changes
- **▪** file renamings
- **▪** file deletions
- **▪** new folders
- <span id="page-6-1"></span>**▪** folder renamings
- **▪** folder deletions

OX Drive supports the following operating systems for the workstation or mobile device:

- **▪** MS Windows 7, 8
- **▪** Mac OS X 10.8, 10.9
- **▪** iOS 6, 7
- **▪** Android 4.1, 4.2

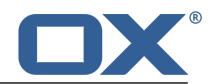

# <span id="page-8-0"></span>**3 Installing OX Drive**

Learn how to install OX Drive:

- **▪** on your local [machine](#page-9-1)
- **▪** on your [mobile](#page-10-1) device

**Note:** To use this function, OX Drive has to be available on your groupware server. For details contact your administrator or host.

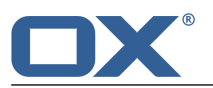

### <span id="page-9-0"></span>**3.1 Installing the OX Drive desktop clients**

#### <span id="page-9-1"></span>**How to install OX Drive on your local machine:**

- **1.** Download the installation program suitable for your [system](#page-6-1) [\[7\].](#page-6-1) You will find the installation program for your MS Windows or Mac OS workstation by clicking on **Downloads** in the sidebar of the groupware settings.
- **2.** Launch the installation program. A wizard guides you through the single steps. Follow the instructions. Depending on the system, it might be re-launched at some point during the installation. If the OX Drive installation does not start automatically after the re-launch, restart the installation program. As soon as the installation is completed, the *Setup Wizard* is displayed.
- **3.** On the *Log in into OX Drive* page, enter the following details:

Your OX App Suite Server's web address (url).

Your username and password for the OX App Suite Server.

Click on **Login**. You will be logged in to the OX App Suite Server.

**4.** On the *Setup type* page you can define the local folder and the OX App Suite Server folder that are to be used for the synchronization.

To synchronize preset folders select **Typical**. The following folders will be synchronized:

- **▪** The folder *OXDrive* on the local machine. This folder is automatically created at the defined location during installation.
- **▪** Your personal files folder on the server. You can view this folder in the *Files* app.

#### Click on **Next**.

To define the folders to be synchronized, select **Advanced**. Click on **Next**. On the *Select your OXDrive folder* page select the folder:

- **▪** Click the button next to *Remote folder:*. Select one of your personal files folder on the server.
- **▪** Click the button next to *Local folder:*. Select a local folder on your machine. Click on **Next**.
- **5.** The *Configuration finished* page will be displayed. Click on **Finish**.

**Result:** The folders are synchronized. Depending on the data volume this process might take a while.

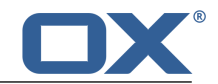

## <span id="page-10-0"></span>**3.2 Installation des OX Drive Mobile Clients**

#### <span id="page-10-1"></span>**How to install OX Drive on your mobile device:**

- **1.** Visit your mobile device's app store. Install the OX Drive app.
- **2.** As soon as the installation is completed, a wizard guides your through further steps: Enter the name of the groupware server.

Enter your credentials for the groupware server.

Under **Offline files** select the data to be synchronized:

- **▪ All**: All contents will be synchronized.
- **▪ Favorites**: On your mobile device, define the folders and files to be synchronized.
- To define the pictures that are to be synchronized automatically, enable **Photostream**.
- **▪** To synchronize new pictures, select **New photos**.
- **▪** To synchronize new pictures and all pictures that are already on the mobile device, select **All photos**.

**Result:** The folders will be synchronized. Depending on the data volume, this can take a while.

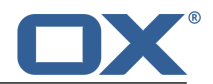

# <span id="page-12-0"></span>**4 Using OX Drive**

As soon as OX Drive is installed, it works in the background without you having to interfere. For information and configuration purposes, certain functions are available though. The functions will vary depending on whether you use OX Drive on a workstation or on a mobile device.

- **▪** OX Drive Functions on a [workstation](#page-13-0)
- **▪** OX Drive Functions on a [mobile](#page-14-0) device
- **▪** [Guidelines](#page-16-0) for using OX Drive

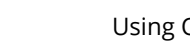

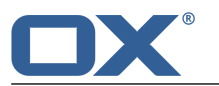

## <span id="page-13-0"></span>**4.1 Using OX Drive on a Workstation**

#### **How to use the OX Drive functions on a workstation:**

**1.** Open the OX Drive icon's context menu.

Depending on the system, there are different ways of opening the OX Drive context menu. In MS Windows right-click the OX Drive icon in the task bar on the right side of the info area. You might have to display the icon first by clicking the **Show hidden icons** icon.

**2.** Select a function from the context menu.

#### The following functions are available.

- **▪** Pause [synchronization](#page-13-1)
- **▪** Open OX Drive [Folder](#page-13-2)
- **▪** Recently [changed](#page-13-3) files
- **▪** [Preferences](#page-13-4)
- <span id="page-13-1"></span>**▪** [Synchronization](#page-13-5) errors
- **▪** Exit OX [Drive](#page-13-6)

#### <span id="page-13-2"></span>**Pause synchronization**

Stops the synchronization. To proceed with the synchronization, click on **Resume synchronization**.

#### <span id="page-13-3"></span>**Open OX Drive Folder**

Opens the local folder in your system's file browser.

#### <span id="page-13-4"></span>**Recently changed files**

Displays a list of recently changed files.

#### **Preferences**

Opens the dialog window *preferences*. The following settings are available.

**▪** *General* tab

*Quota*. Shows information on the available space.

To get more space click on **Buy Quota**.

- *Language*
- <span id="page-13-5"></span>**▪** *Advanced* tab

*Autostart*. Defines whether OX Drive is automatically launched at the system start.

*Windows Explorer Integration*. If this function is installed, icons in the Windows Explorer indicate the synchronization status of folders and files.

*Unlink*. Finishes the synchronization and logs you out. Launches the OX Drive Setup Wizard then. Here you can again define your credentials, the local folder and the remote folder.

<span id="page-13-6"></span>**▪** *About* tab. Shows information about the OX Drive version and the groupware server used.

#### **Synchronization errors**

Shows possible errors that occurred during the installation.

#### **Exit OX Drive**

Exits OX Drive.

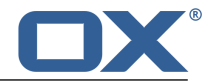

### <span id="page-14-0"></span>**4.2 Using OX Drive on a Mobile Device**

The following functions are available on a mobile device:

- **▪** [Select](#page-14-4) data for synchronization
- **▪** [View](#page-14-5) the contents of the photostream folder
- <span id="page-14-1"></span>**▪** [Customize](#page-14-6) settings

### <span id="page-14-4"></span>**4.2.1 Selecting data for synchronization**

#### **How to select the data to be synchronized on a mobile device:**

- **1.** In the OX Drive app, tap the menu icon.
- **2.** Select **All**. Open the folder which contents you want to synchronize.
- **3.** Next to the folder name, swipe from the right side to the middle. The folder menu opens.
- <span id="page-14-2"></span>**4.** Tap the **Favorites** icon. Close the folder menu.

### <span id="page-14-5"></span>**4.2.2 Viewing the contents of the Photostream folder**

#### **How to view the contents of the photostream folder:**

- <span id="page-14-3"></span>**1.** In the OX Drive app, tap the menu icon.
- <span id="page-14-6"></span>**2.** Select **Photostream**.

### **4.2.3 Settings on a mobile device**

#### **How to use the OX Drive settings on a mobile device:**

- **1.** In the OX Drive app, tap the menu icon.
- **2.** Select **Settings**.

The following settings are available.

- **▪** [Sign](#page-14-7) out
- **▪** [General](#page-14-8)
- <span id="page-14-7"></span>**▪** [Photostream](#page-15-0)
- **▪** [Offline](#page-15-1) files
- **▪** [Battery](#page-15-2)
- <span id="page-14-8"></span>**▪** [About](#page-15-3) OX Drive

#### **Sign out**

Signs you out. Stops the synchronization.

#### **General**

Shows various settings and information.

- **▪ Sync on application start**. Sets whether the synchronization is automatically started after the app start.
- **▪ Sync changes automatically**. Sets whether the synchronization is automatically started after a change.
- **▪ Limit cache size to**. Specifies the space volume that should be reserved for synchronized data.
- **▪ Server URL**. Shows the address of the server that is used for the synchronization.

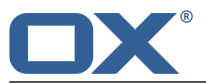

#### <span id="page-15-0"></span>**Photostream**

Sets whether photos taken with the mobile device are transferred to the server.

- **▪ Import photos automatically**. Enables or disables Photostream.
- **▪ New photos**. Limits the import to photos that were taken after Photostream was enabled.
- **▪ All photos**. Transfers all photos on the mobile device and all photos taken from now on.

#### <span id="page-15-1"></span>**Offline files**

Specifies the files to be synchronized.

- **▪ All**. Synchronizes all files and folders that are located below *My files* on the groupware server.
- **▪ Favorites**. Synchronizes only files and folders that are marked as *Favorites* on the mobile device.

#### <span id="page-15-2"></span>**Battery**

Specifies the battery status that must be met to allow the synchronization.

- **▪ Sync only while charging**. Only synchronizes while loading the batteries.
- <span id="page-15-3"></span>**▪ Pause sync while below**. Sets whether the synchronization pauses if the battery capacity falls below a certain level.

#### **About OX Drive**

Shows version notes on OX Drive.

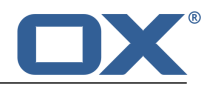

### <span id="page-16-0"></span>**4.3 Notes**

#### **Changing the password**

You can not change the password in OX Drive. OX Drive uses the same password that you use for accessing the groupware.

#### **Name restrictions**

In order to successfully synchronize files and folder, their names must not contain certain characters.

- **▪** Files and folders are not synchronized if their names include one of the following characters:  $\langle \rangle$  : " / \ | ? \*
- **▪** Files are not synchronized if their name corresponds to a reserved device name: CON, PRN, AUX, NUL, COM1, COM2, COM3, COM4, COM5, COM6, COM7, COM8, COM9, LPT1, LPT2, LPT3, LPT4, LPT5, LPT6, LPT7, LPT8, LPT9
- **▪** The following files are not synchronized: desktop.ini, Thumbs.db, .DS\_Store, icon\r Files with the ending .drivepart
- **▪** The following folders are not synchronized: /.drive

#### **Upper and lower case in file names**

On some systems the file names in the folders are case sensitive. If you create such files in your local folder, only one of those files will be synchronized. Do not use file names that differ only as regards the upper and lower cases in your local folder.

#### **Do not edit several files at once**

To avoid loss of data you should not open or edit a file in the local and the remote folder or on several clients at the same time.

#### **File versions**

if you change a file in the local folder, OX Drive creates a new file version in the remote folder. In the local folder only the current file version is displayed.